## **Configuration d'Apple Mail**

Cette page n'est plus actualisée. À partir de BlueMind 4.8, veuillez consulter la **[nouvelle documentation BlueMind](https://doc.bluemind.net/)** Λ

## <span id="page-0-0"></span>Présentation **Sur cette page :**

ന

Le guide suivant a été réalisé sous un OS X Mavericks

• [Présentation](#page-0-0)

[Création du compte](#page-0-1)

**En rapport :**

## <span id="page-0-1"></span>Création du compte

Un nouveau compte de courrier peut être créé de plusieurs façons :

- Se rendre dans la gestion des comptes internet : System Preferences > «Internet Accounts» ("Comptes internet") > «Add other account» ("Ajouter un autre compte") > sélectionner «Add a mail account» ("Ajouter un compte de courrier") et cliquer sur «Create» ("Créer")
- depuis le client Apple Mail :
	- lors de sa première ouverture, lorsqu'aucun compte n'est encore paramétré, le logiciel propose la création d'un nouveau compte de courrier
		- en allant dans le menu Mail > «Accounts» ("Comptes")

Choisir «Add other mail account» ("Ajouter un autre compte courrier") :

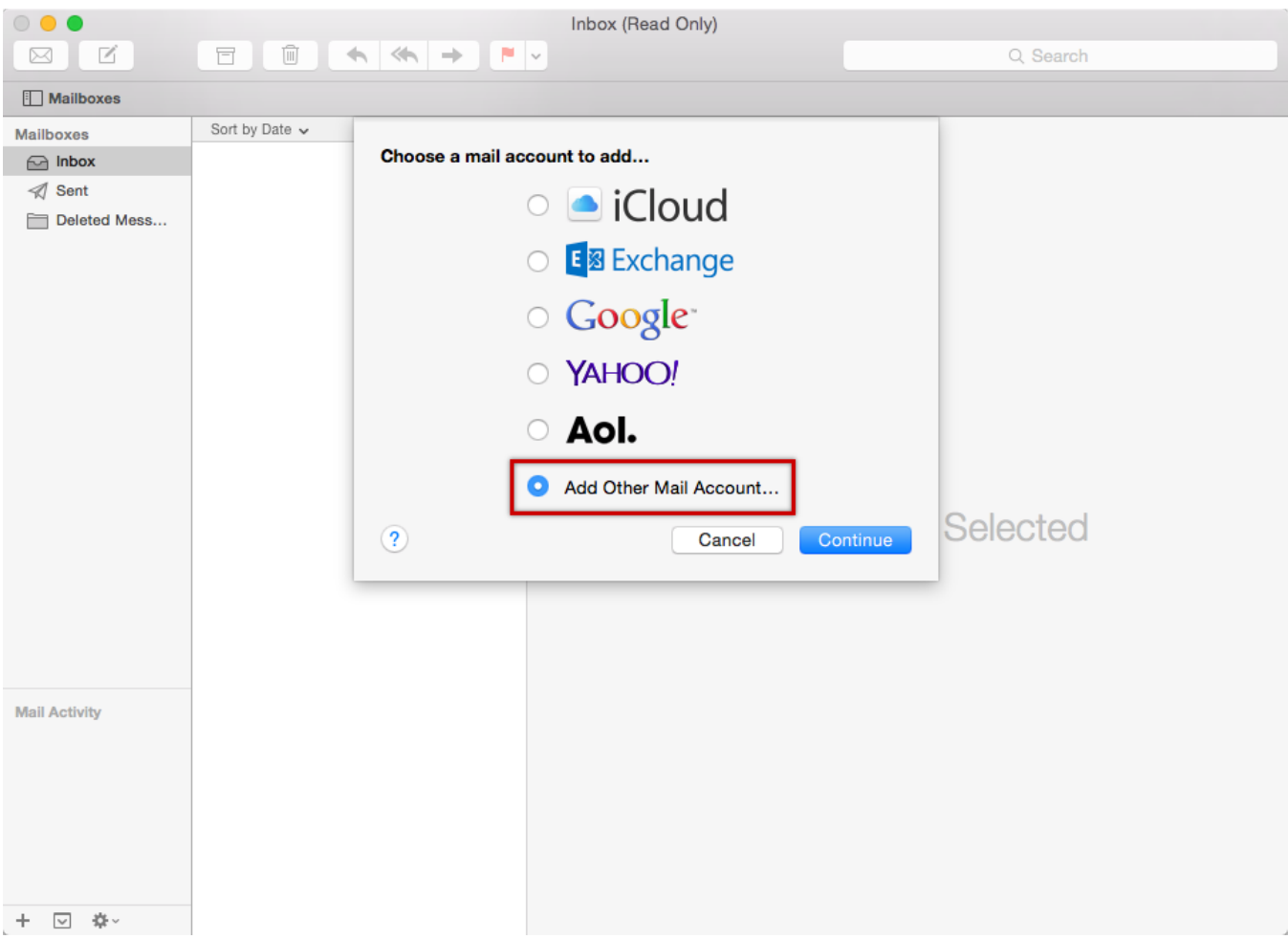

Saisir les informations demandées :

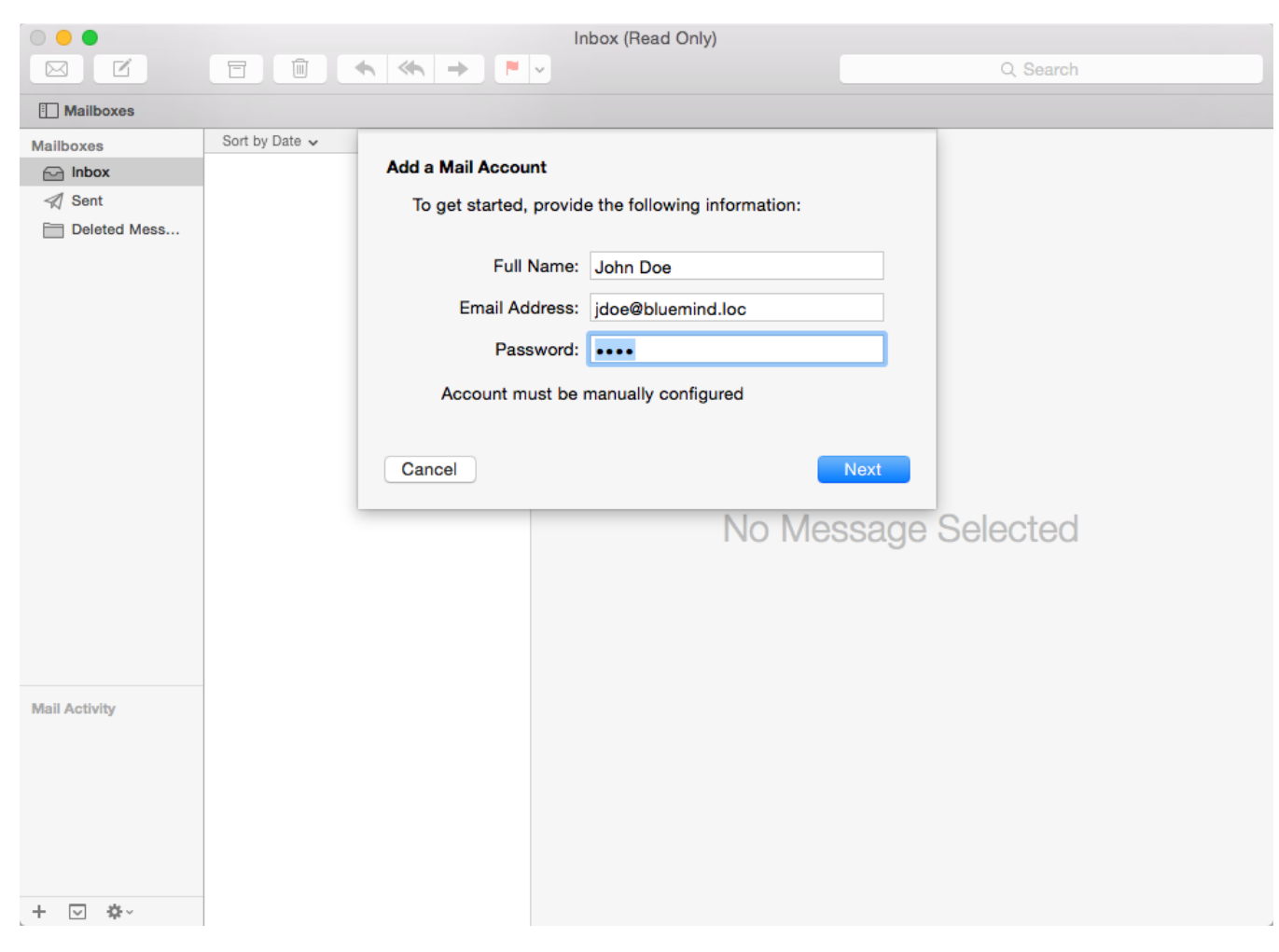

Full Name : Nom Complet, c'est le nom qui apparaîtra pour le compte et dans les messages envoyés, il est libre.

Email Address : l'adresse mail qui vous a été fournie

Password : le mot de passe de l'utilisateur

Cliquer sur «Next» ("Suivant")

Vérifier et corriger si besoin les informations de connexion au compte :

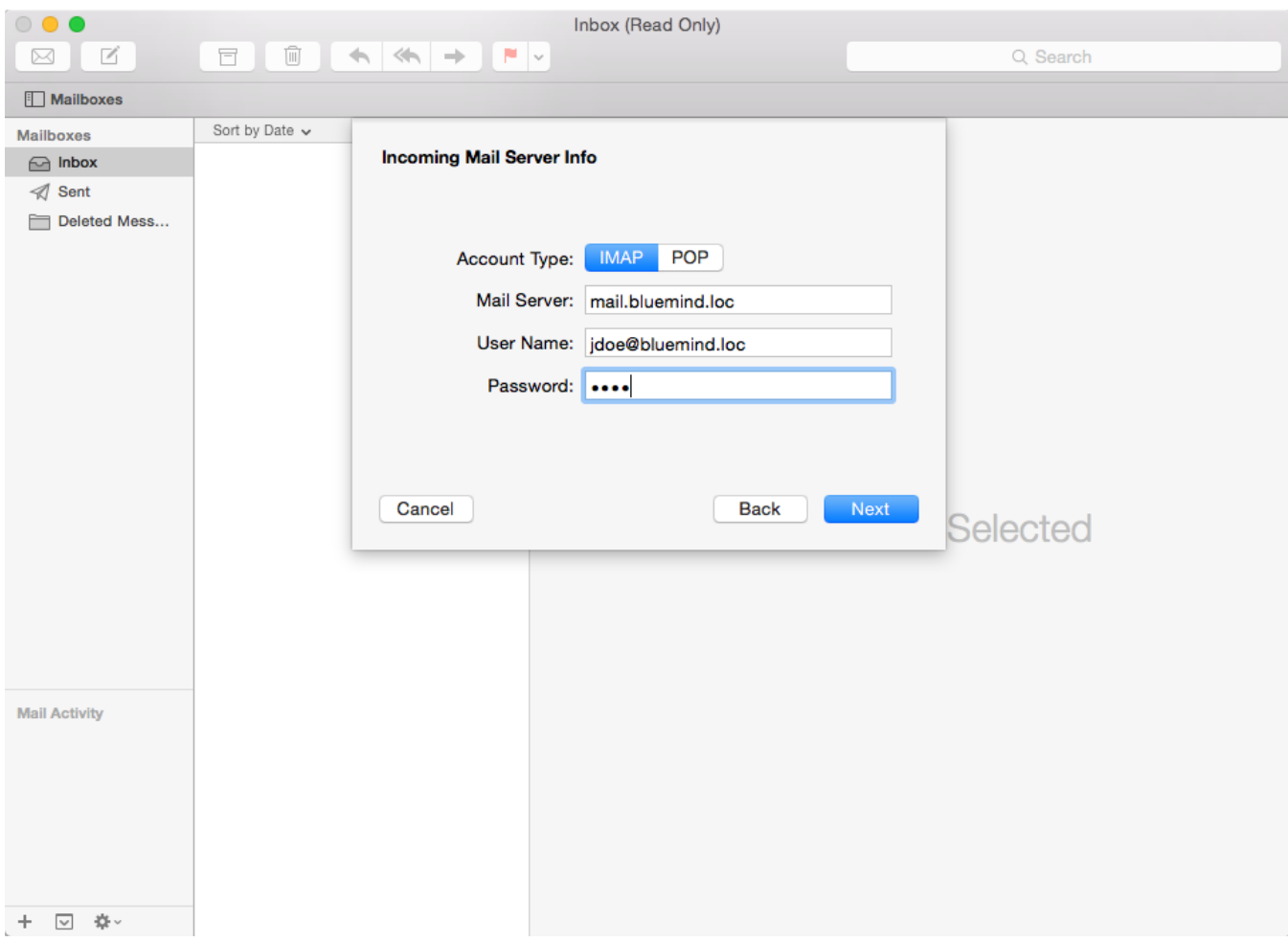

- Mail Server : L'adresse du serveur doit vous être indiquée par votre administrateur, elle est en général de la forme <nom-serveur>.domaine. com
- User Name : Le nom d'utilisateur doit être le nom d'utilisateur **complet avec le domaine**.
- Password : Le mot de passe est le mot de passe qui a été fourni par l'administrateur et permet de se connecter à BlueMind.

Cliquer sur «Next» ("Suivant")

Une alerte indique que la connexion n'est pas sécurisée, ce qui n'est techniquement pas totalement vrai :

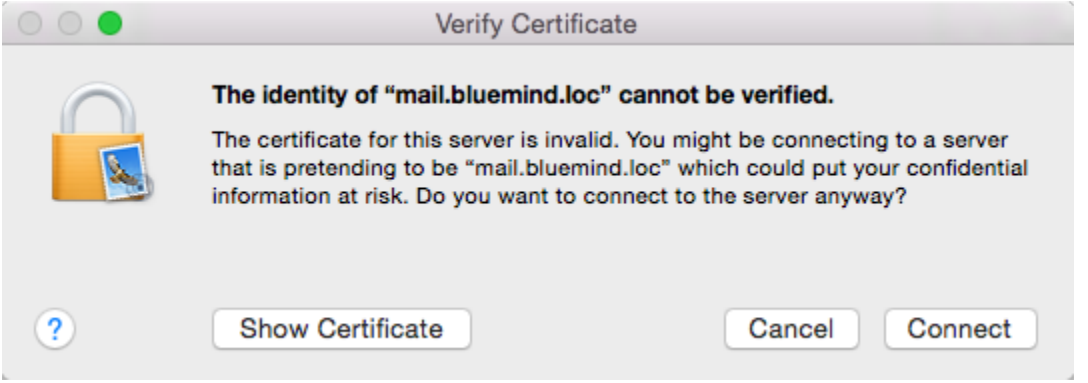

Cliquer sur «Connect» ("se connecter") pour confirmer la connexion au serveur.

Vérifier et corriger si besoin les informations de connexion au serveur sortant :

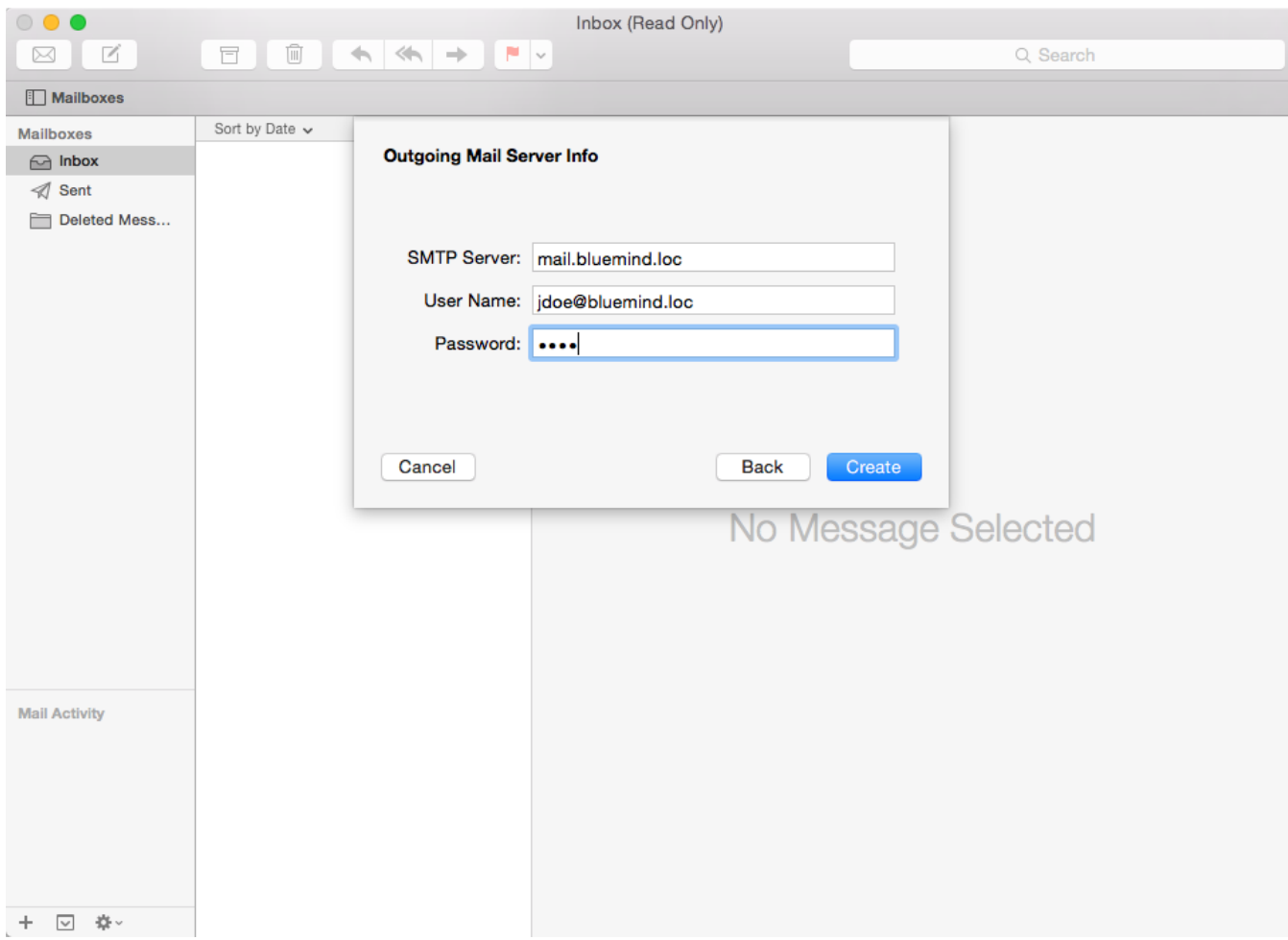

Valider en cliquant sur «Create» ("Créer") afin de créer le compte de courrier.

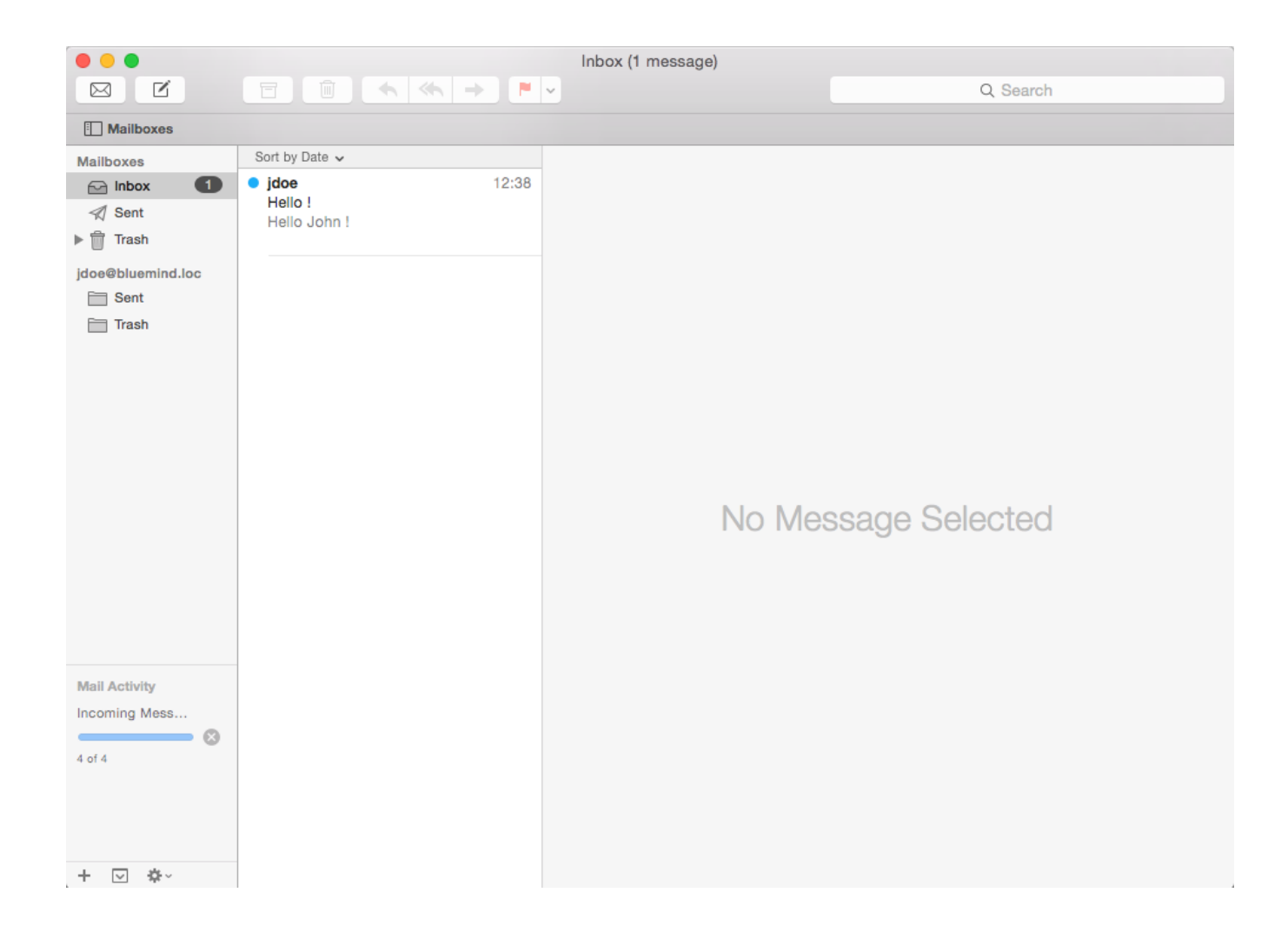